## 富士山マップの使い方

- ① 画面右上の「さいたま市みんなで投稿!富士山マップ」をクリックし、
- ② 下に現れる区のリストからご覧になりたい区を選択。 (投稿される方はどの区を選択しても大丈夫です。④に進んでください。)

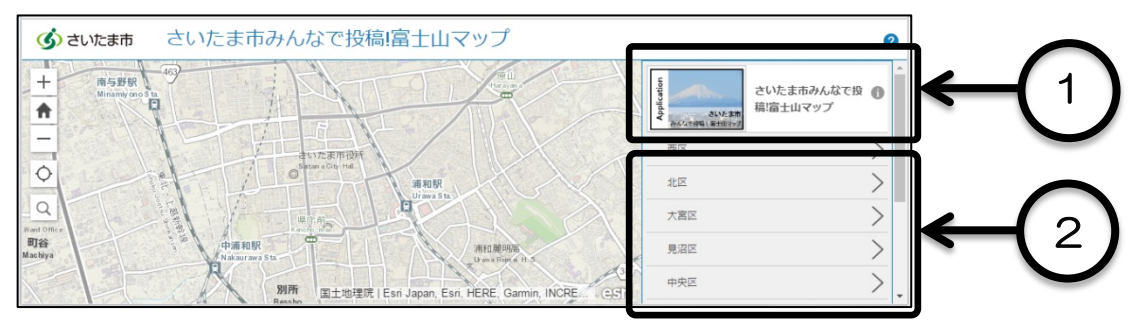

③ 区の下に現れたリストか地図上にあるアイコンをクリックすると情報を見ることができます。

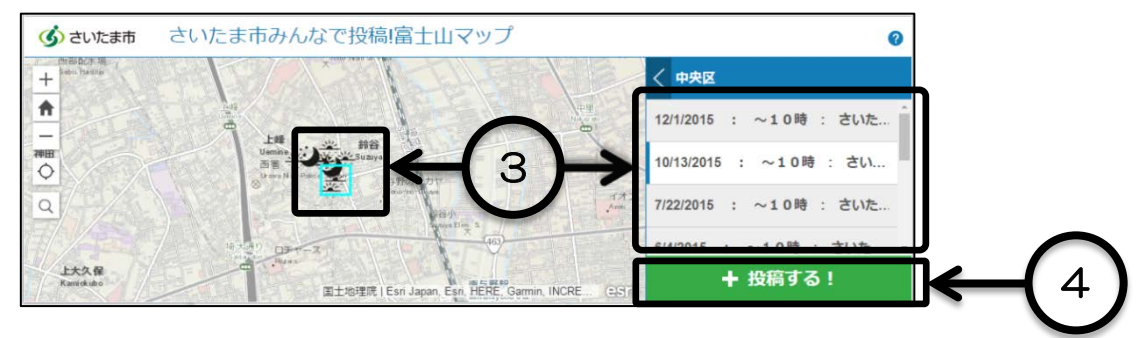

## 写真を投稿される方

- ④ 右下の「投稿する!」をクリック
- ⑤ 表示される投稿フォーム(下図)から写真を投稿してください。

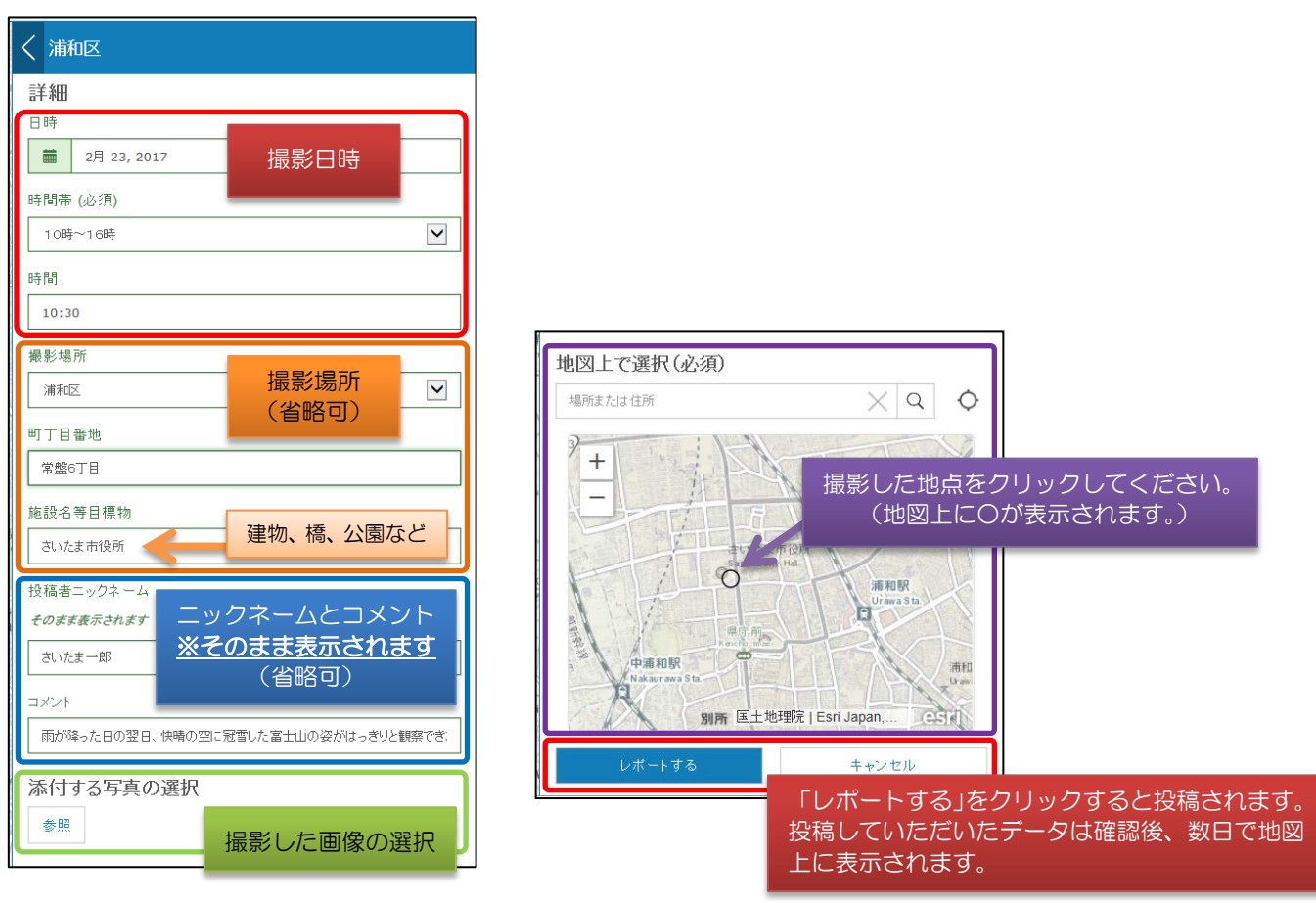